# 学童クラブ登録申請について (はじめに)

2023年度より、ウェブ上から学童クラブの登録申請を進めていただくこと ができるようになりました。まずは、下記の準備を行ってください。

### **準備していただくこと**

○ メールアドレスが必要となります。 Gmailやyahooメール等のフリーメールを推奨しております。 キャリアメール(ドコモやソフトバンクのメール)を使用される場合は、 @customer.co.jpからのメールが届くように設定をお願いします。

○ 継続申請の家庭は、「保護者アプリ」のIDとパスワードも必要となり ます。

学童クラブの登録申請を進めるためのリンク元については、京都市のホーム ページ**「京都市情報館」**と京都市の児童館のホームページ**「京都市の児 童館」**からも申請サイトに進むことができます。

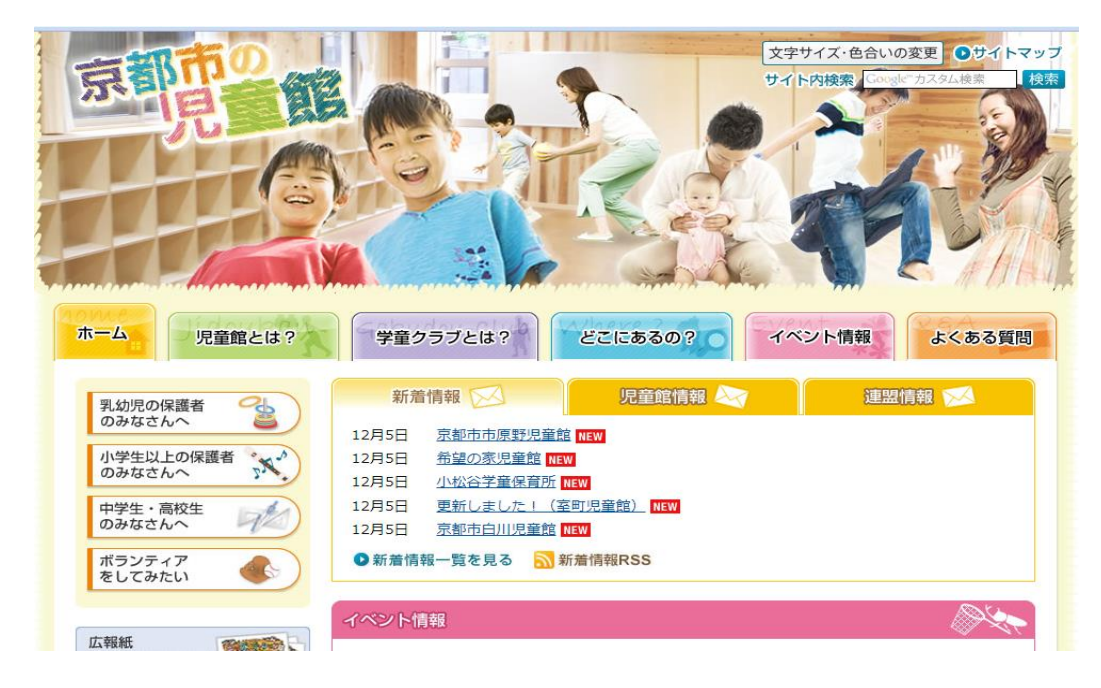

### 京都市情報館からも申請サイトに 進むことができます。

京都市の児童館・・・トップページに掲載 (http://kyo-yancha.ne.jp)

2023年度の学童クラブ登録申請のリンクをクリックすると、下記の**「学童ク ラブ登録申請サイトについて」**に移動します。そちらの注意事項などを確認 していただき、利用を希望する児童館・学童保育所がある**行政区を選択 してください。**※ 2023年1月4日から利用できるようになります。

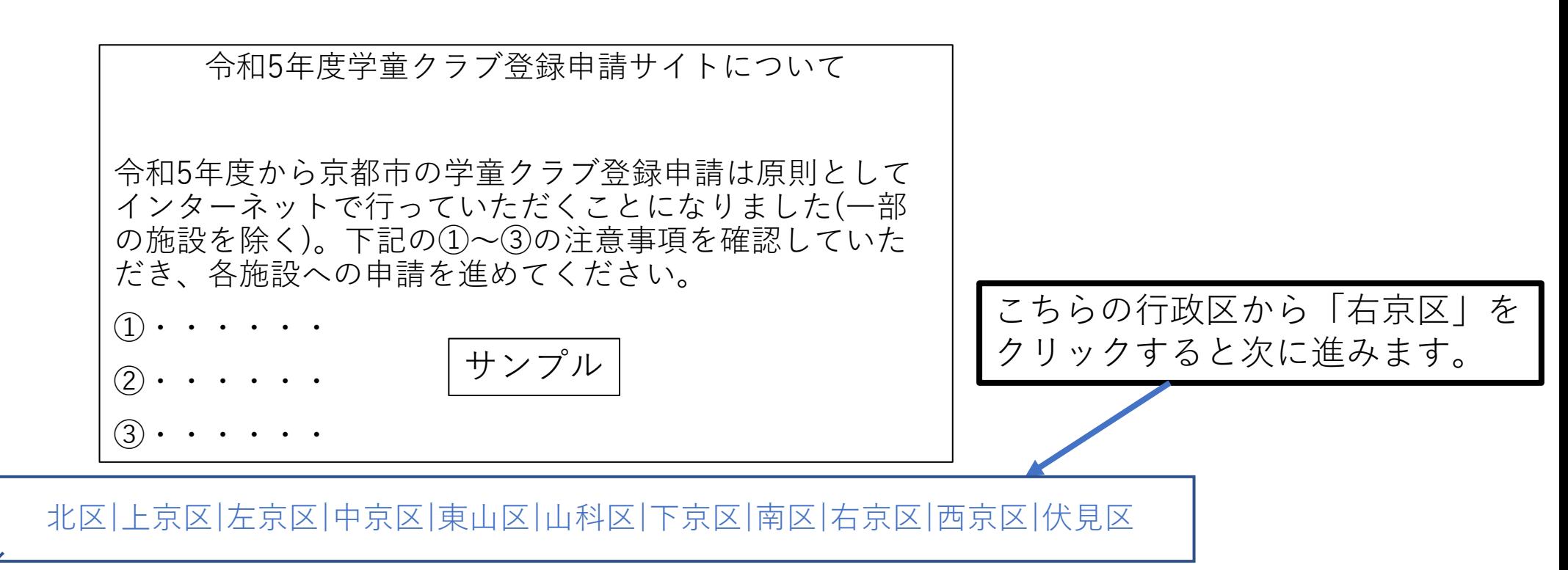

### 続いては、行政区の児童館・学童保育所の一覧が出てきますので、そちら から「御室児童館」を<br />
<sub>のソクレてください。</sub>

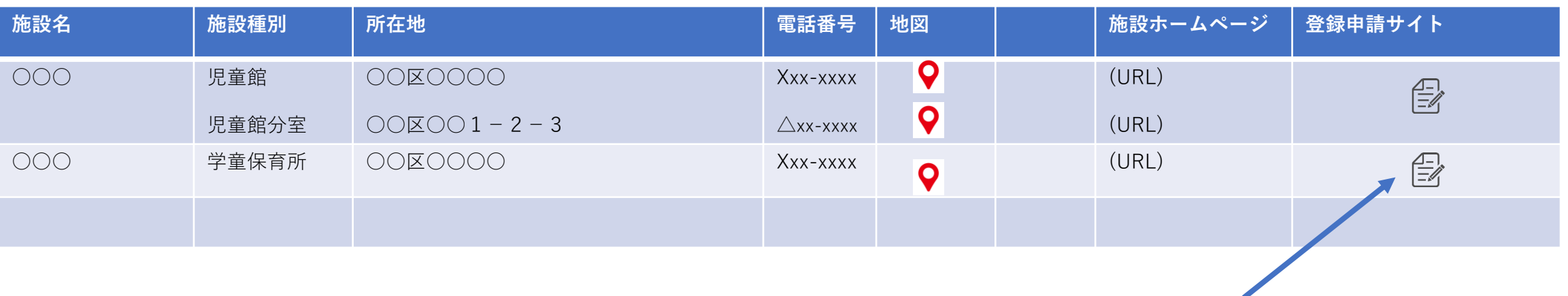

利用する施設を選んでこちらをクリック

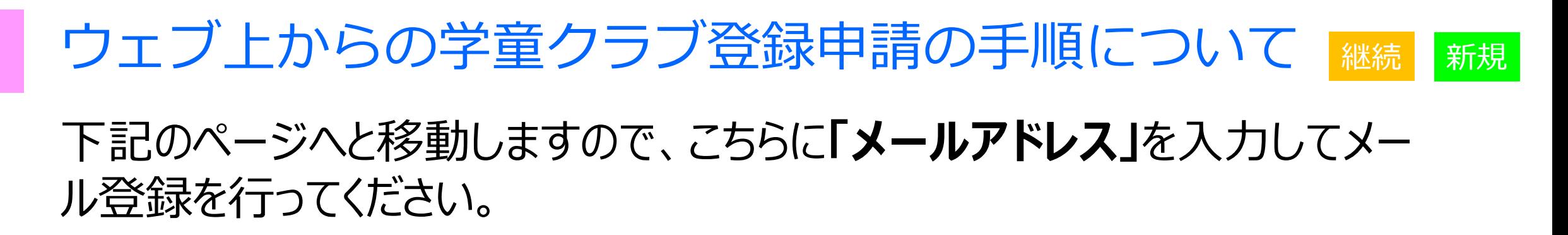

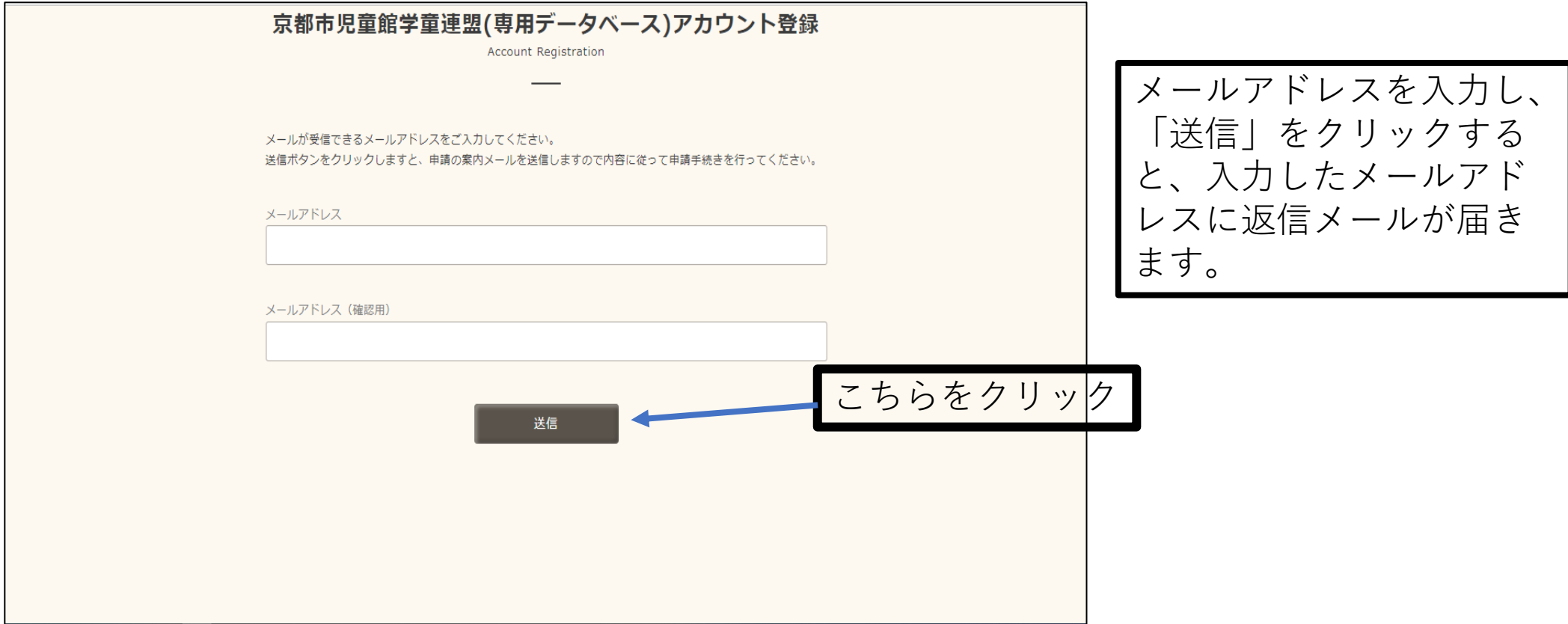

### **前画面で入力したメールアドレスに下記のようなメールが送られてきます**。 こちらに記載の**アカウントID**と**パスワード**を**ログインページで使用**します。 忘れずにメモをするなどして保管してください。その後、**ログインページへの URLをクリック**してください。

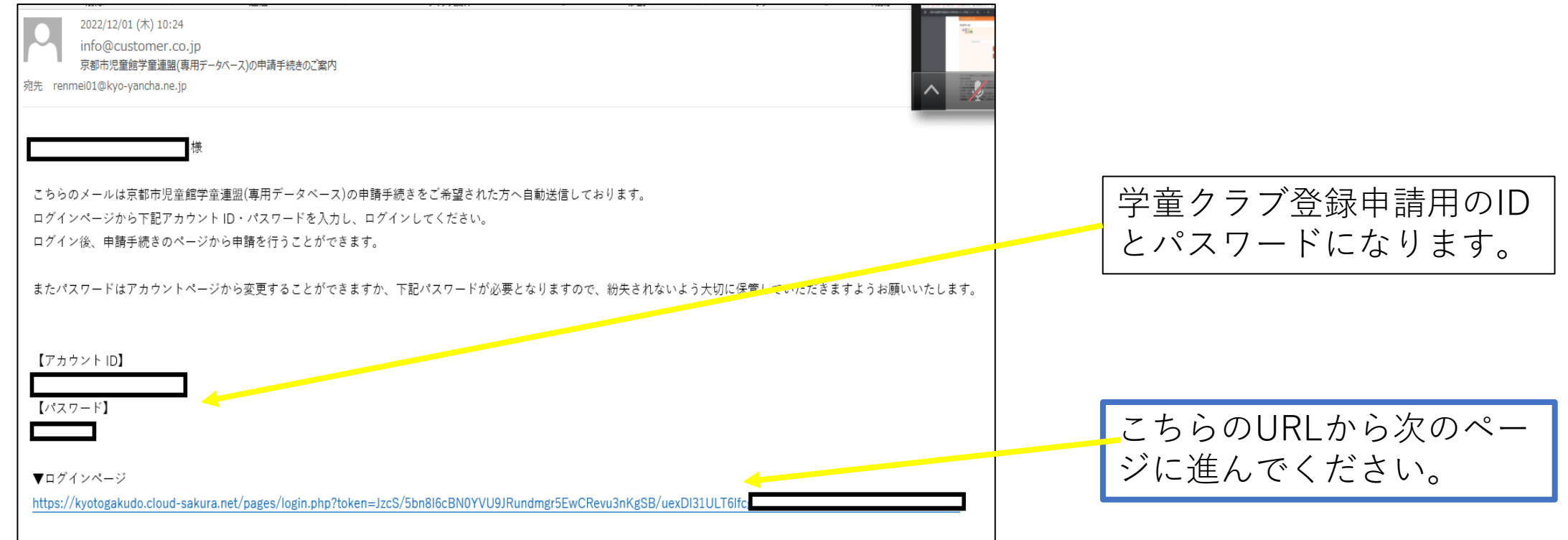

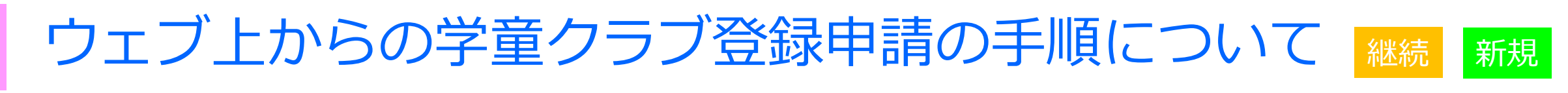

### 下記のページへと移動しますので、メールアドレス、パスワードを入力してい ただき、ログインをクリックしてください。

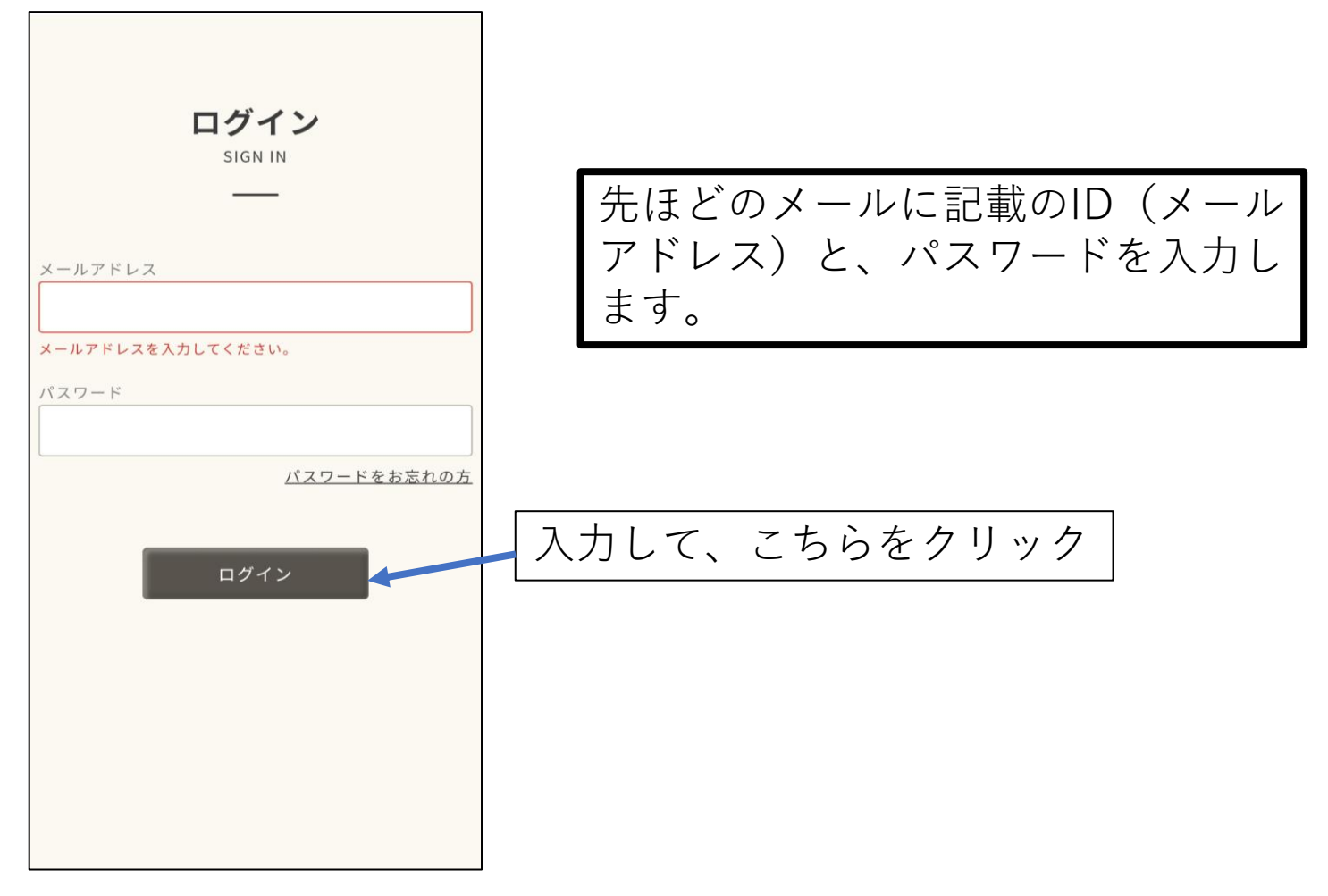

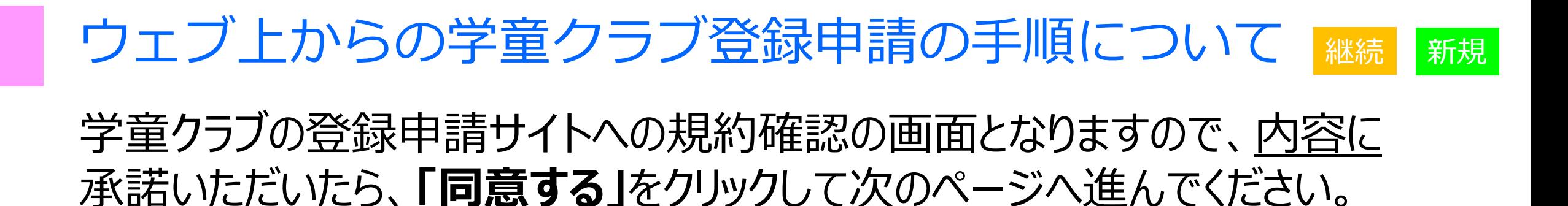

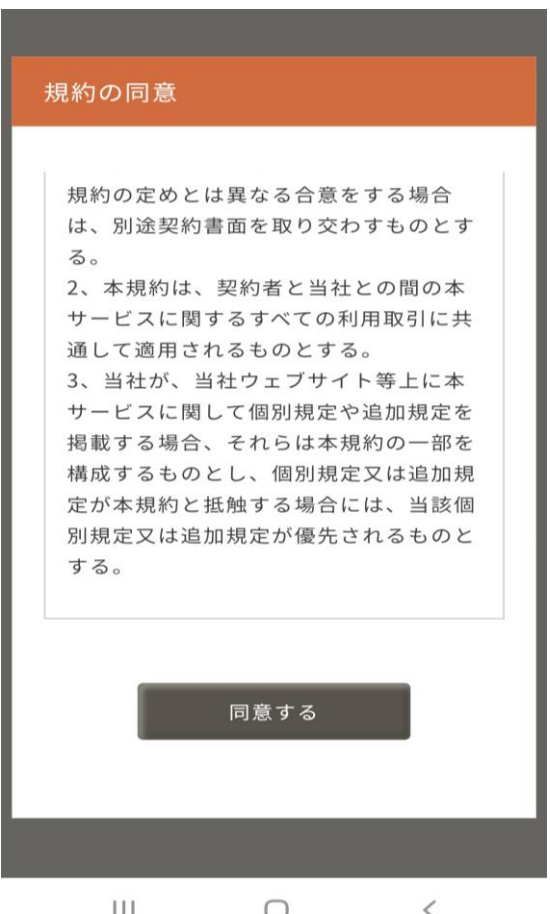

下記の画面に移動しましたら、**「2023年度利用申請登録」をクリック**して 次に進みます。

※ 兄弟等で違う施設を御利用予定のときは、施設コードが必要となりますので、施 設に問い合わせ、どこの施設を利用予定かお知らせください。それから、「他の学童クラブ へ申し込む」をクリックしてください。

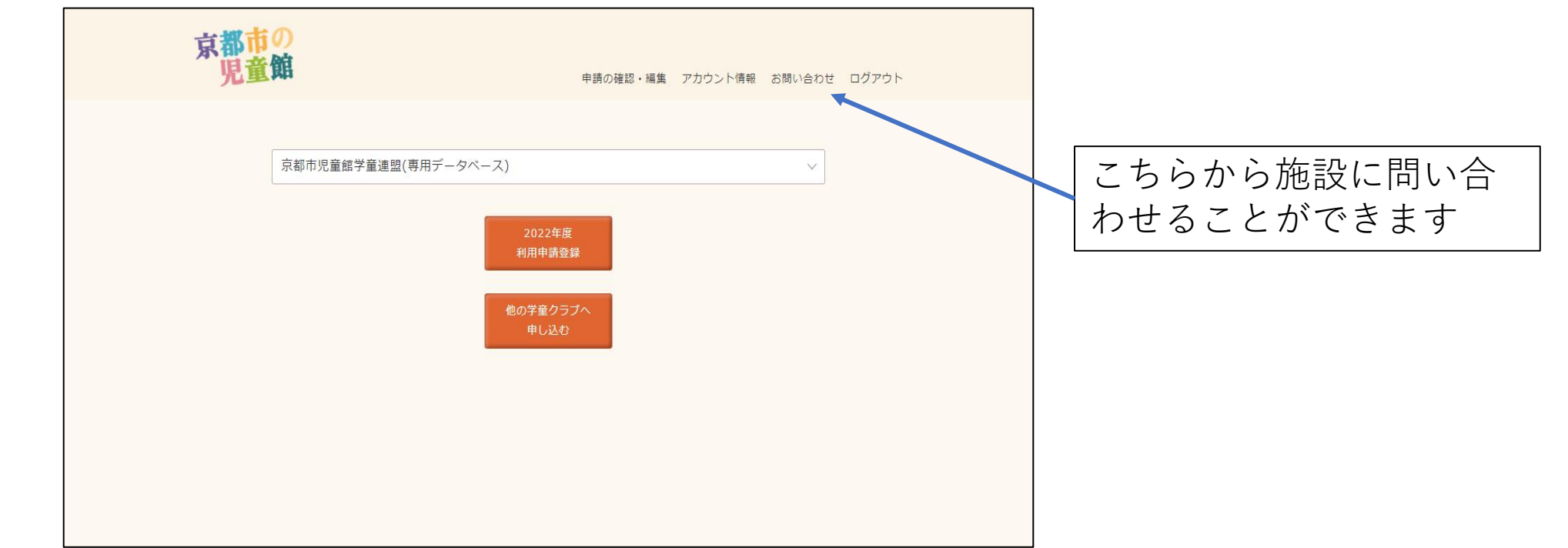

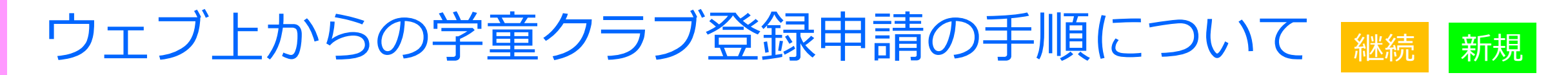

### 下記のように画面が出てきますので、初めて利用になる方は**「新規申請」**を、 続いて利用の方は**「継続申請」**をクリックします。

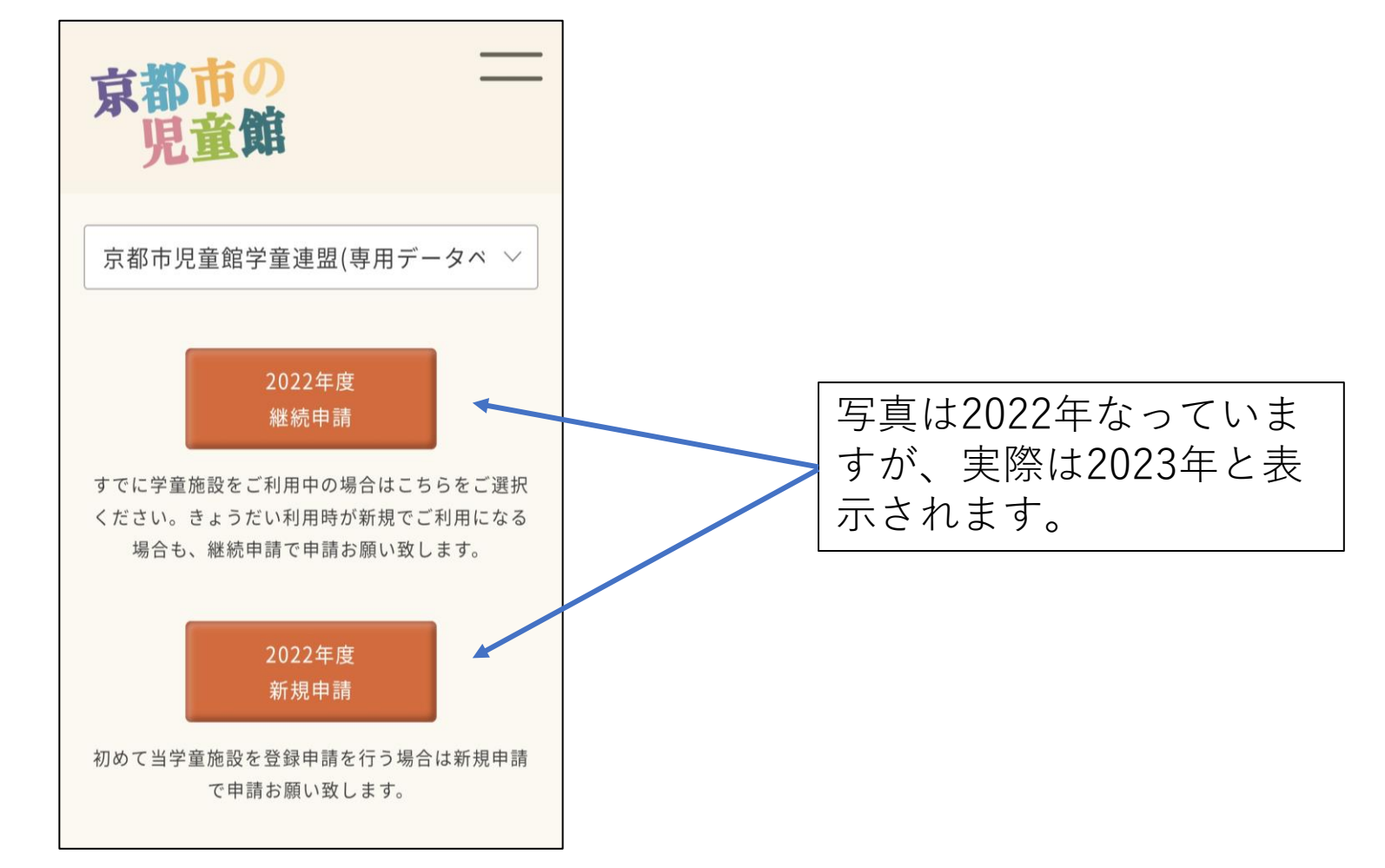

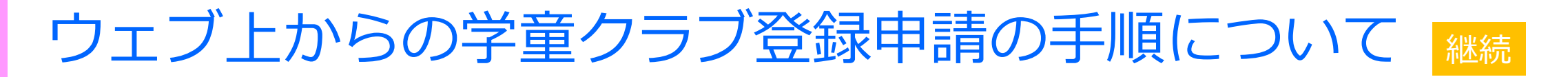

### **「継続申請」をクリック**すると、下記の画面となり、書面でお知らせした「**保 護者アプリさくらdays**」の**アカウントID**と**パスワード**を入力していただくこと になります。そうすることで、現在の申請時に記入いただいた情報が自動で

さくらdaysアカウント

入力された状態になります。

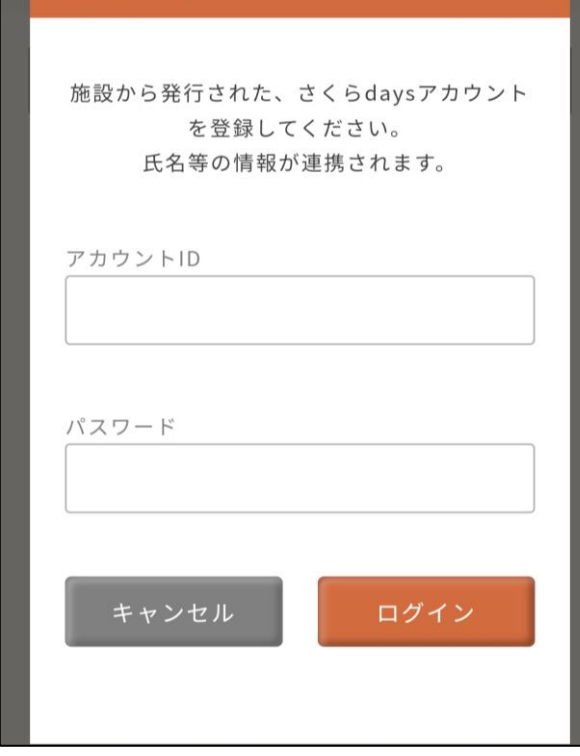

**「継続申請」で使用する保 護者アプリのIDとパスワー ドについては、児童館より 別途お送りします。**

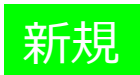

### 「新規申請」の場合は下記のように文章が出てきますので、内容に承諾い ただいたら、同意するをクリックしてください。

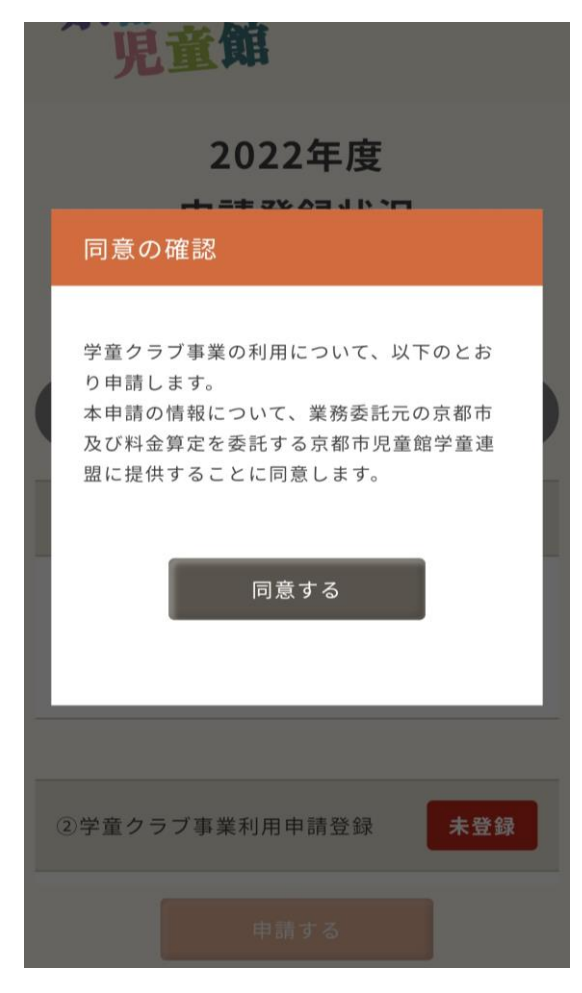

### 「申請登録状況」の画面に移りますので、順番に学童クラブの登録申請に 必要な情報を入力していただきます。

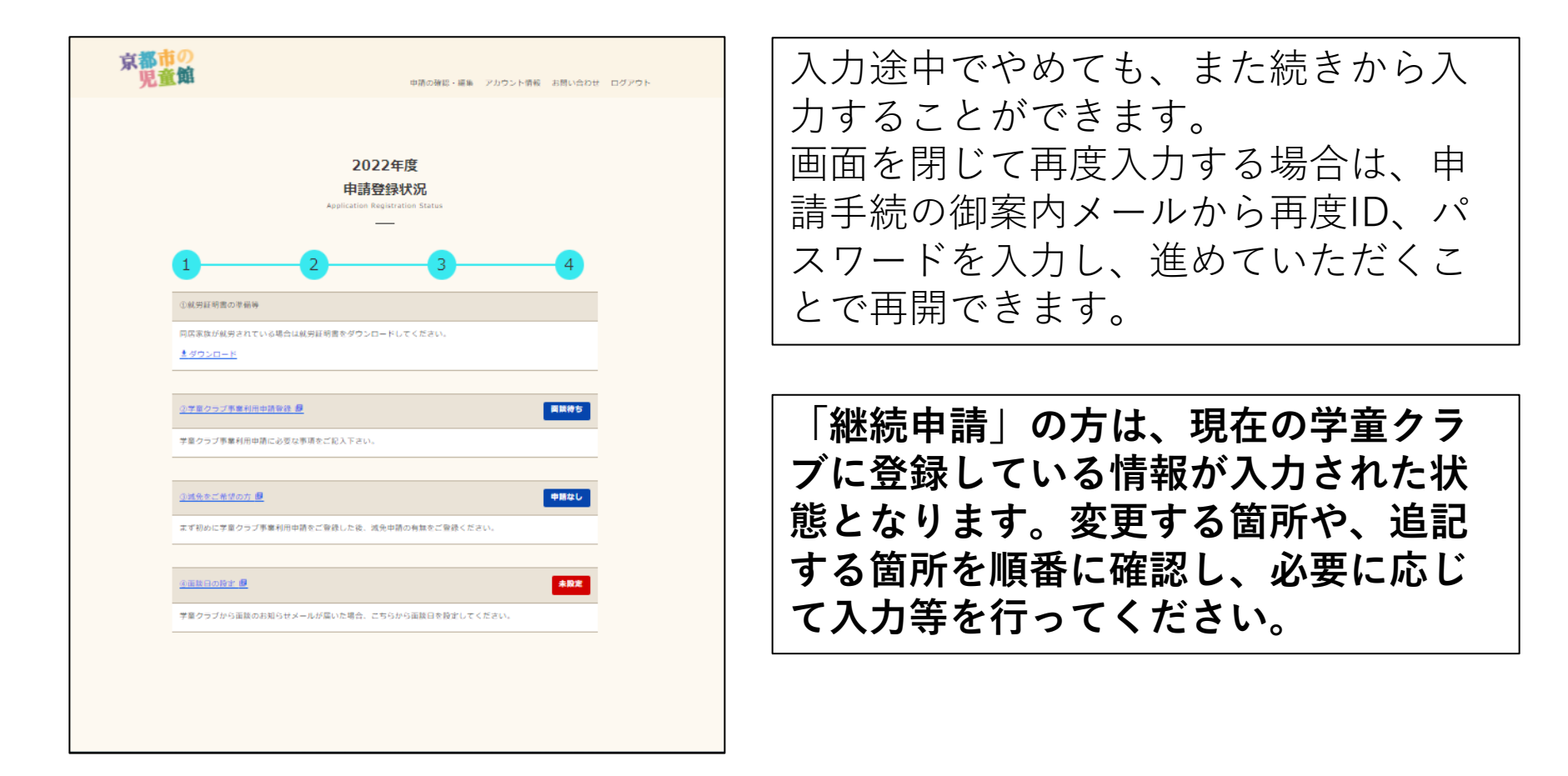

下記の①~③までを順番にクリックしながら進み、最後に「申請する」をク リックすることで施設へ申請内容を送信することができます。 ※ ①から順番に進まないと次の項目へ進むことができません。

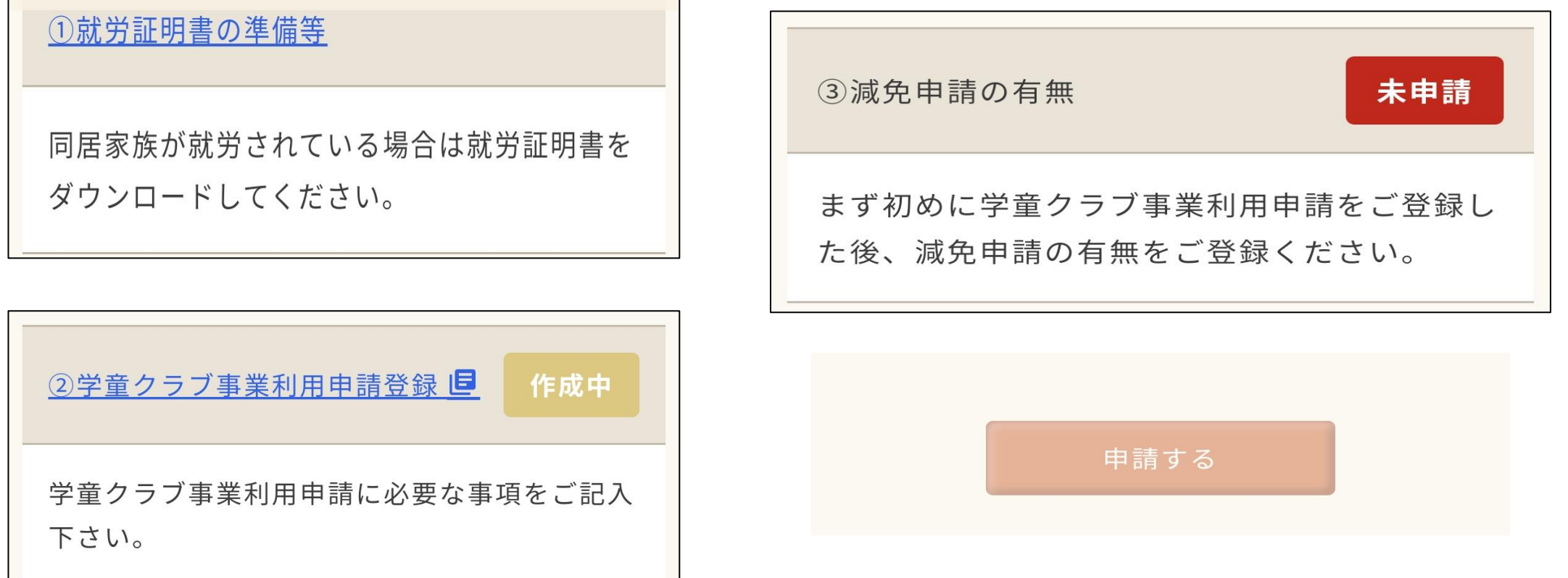

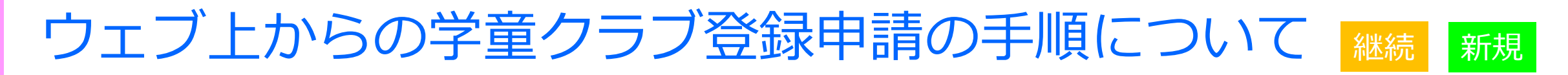

①「就労証明書の準備等」については、必要とする書式をダウンロードして、 最後に「内容を確認しました」をクリックすると次の項目へ進むことができます。

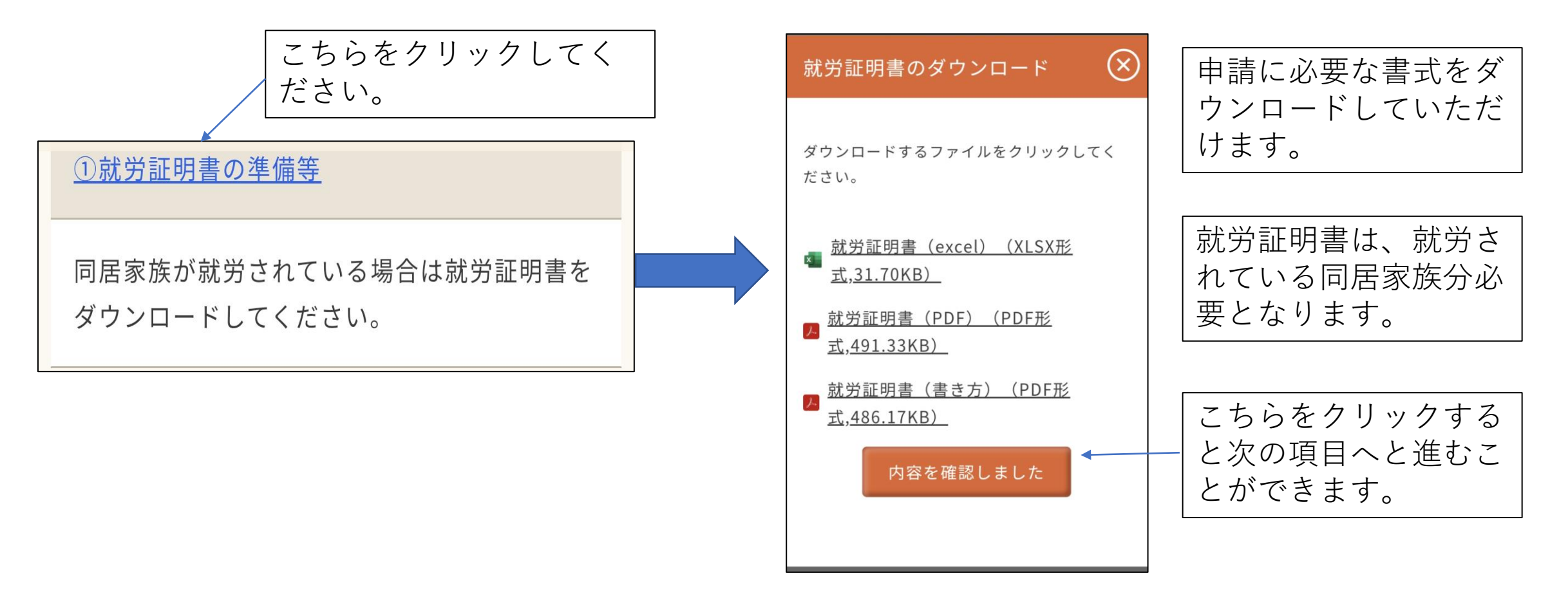

②「学童クラブ事業利用申請登録」については、申請者や利用希望児童、 家族の状況等についての情報を入力すること、就労証明書を添付すること を行います。

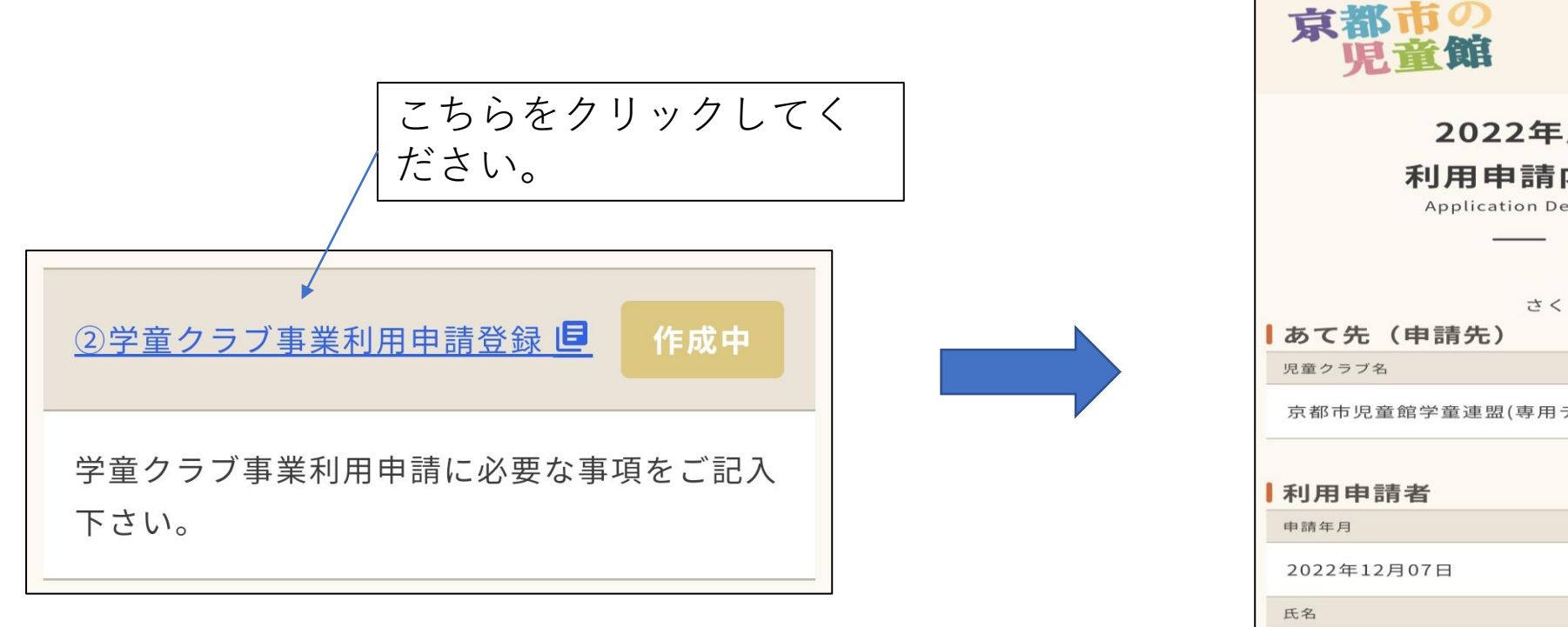

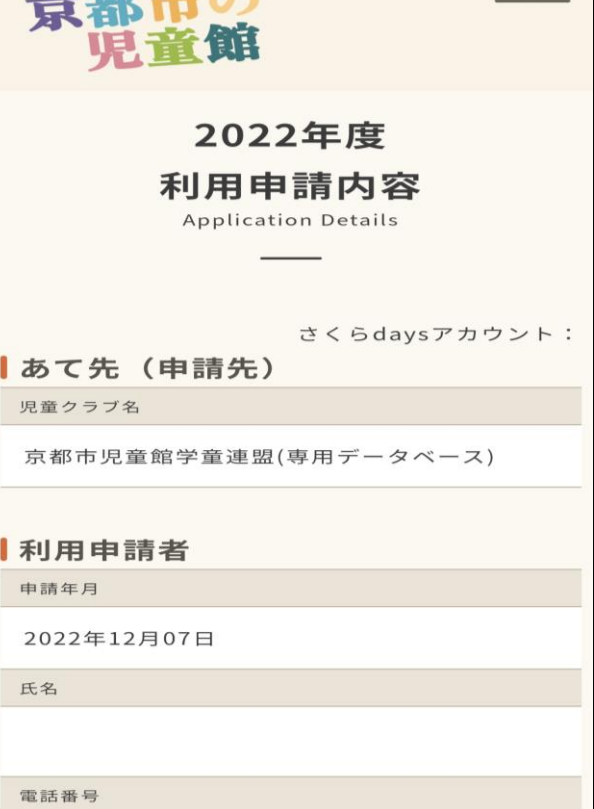

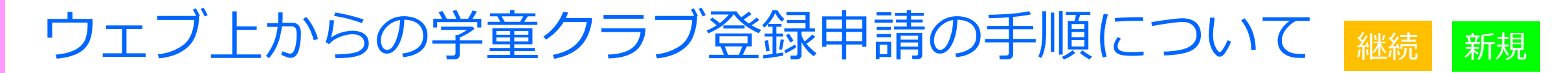

### 画面スクロールすることで、それぞれの項目を入力する画面になりますので、 「編集する」をクリックして、それぞれの入力を進めてください。

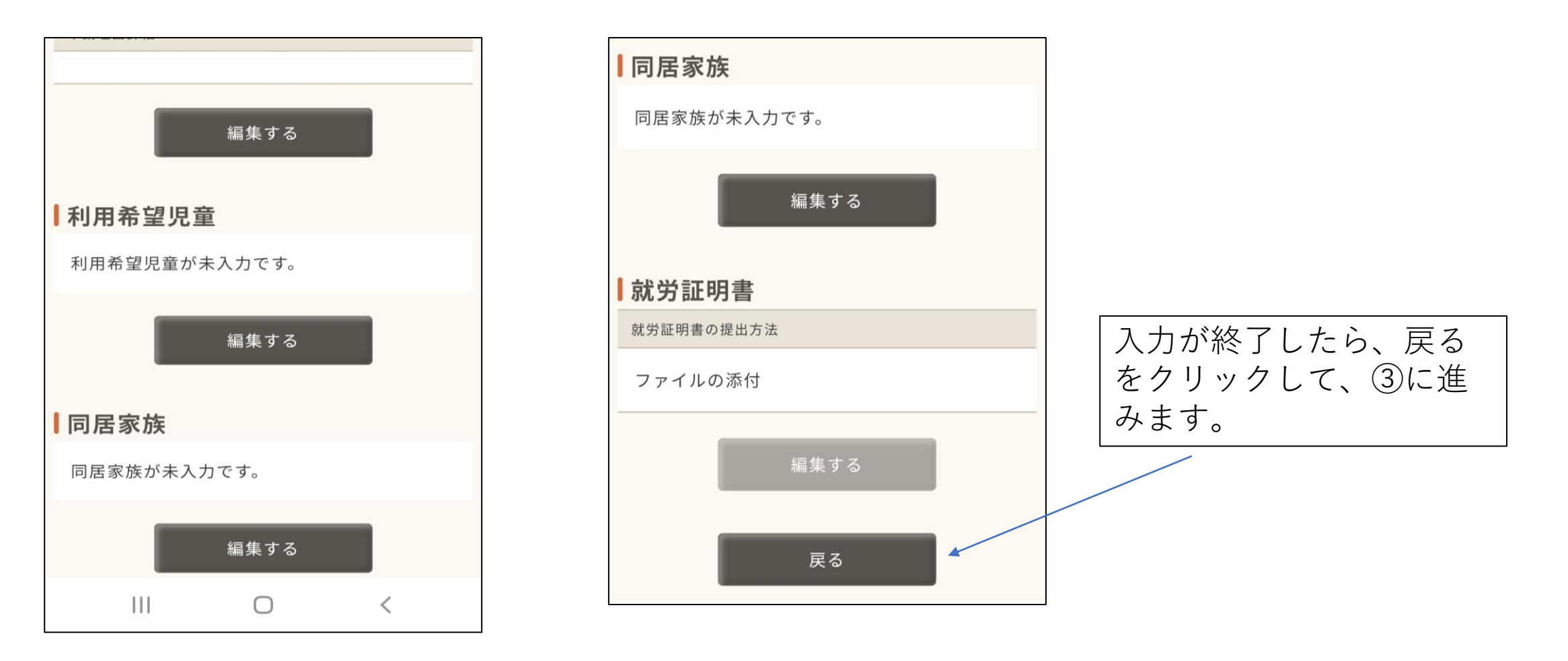

申請者情報については、必須項目を必ず入力していただくこと、申請の理 由がその他の場合は、申請理由詳細に記述していただくことが必要になり ます。

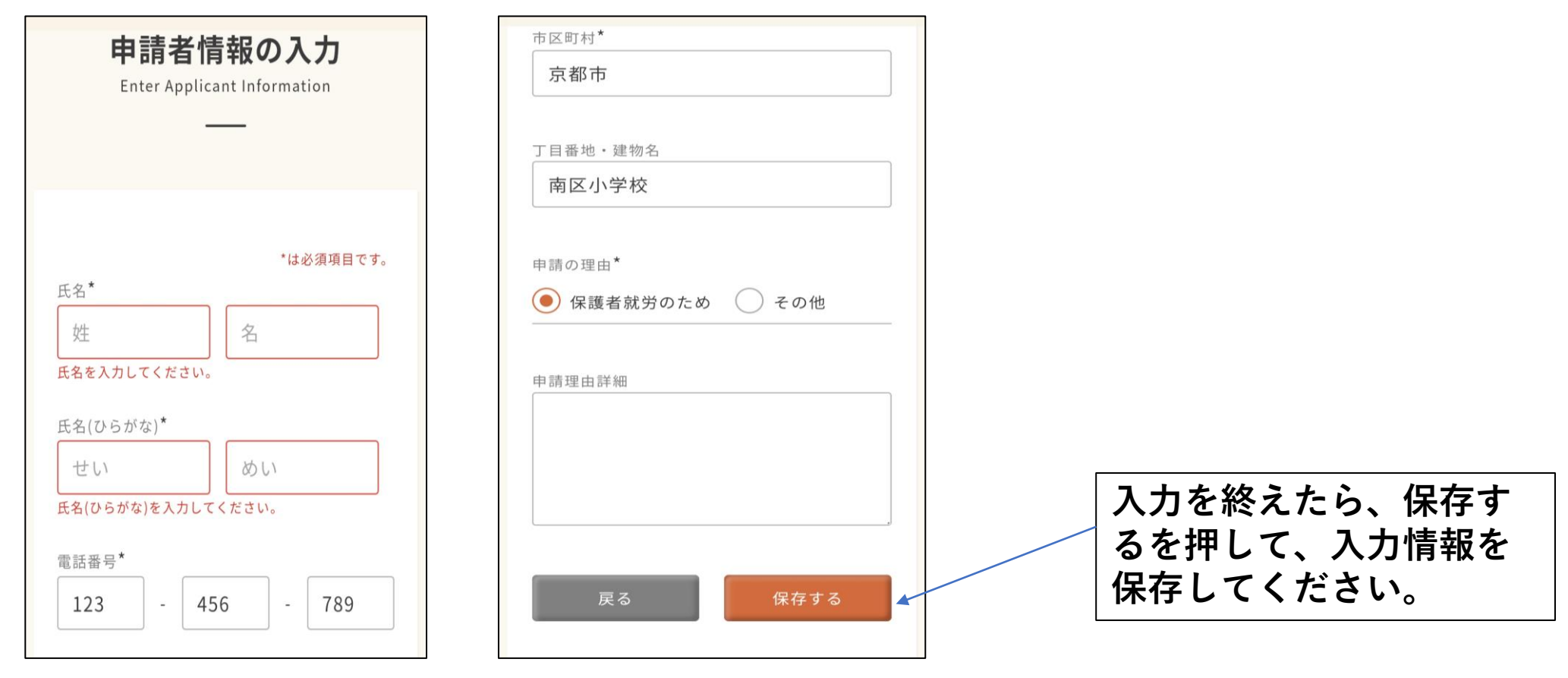

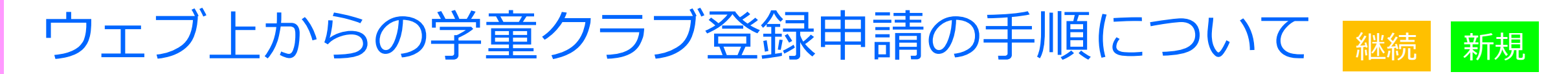

利用を希望する児童についてはアレルギーや特記事項など、利用希望の 児童について施設に伝える必要があることを忘れずに記載してください。

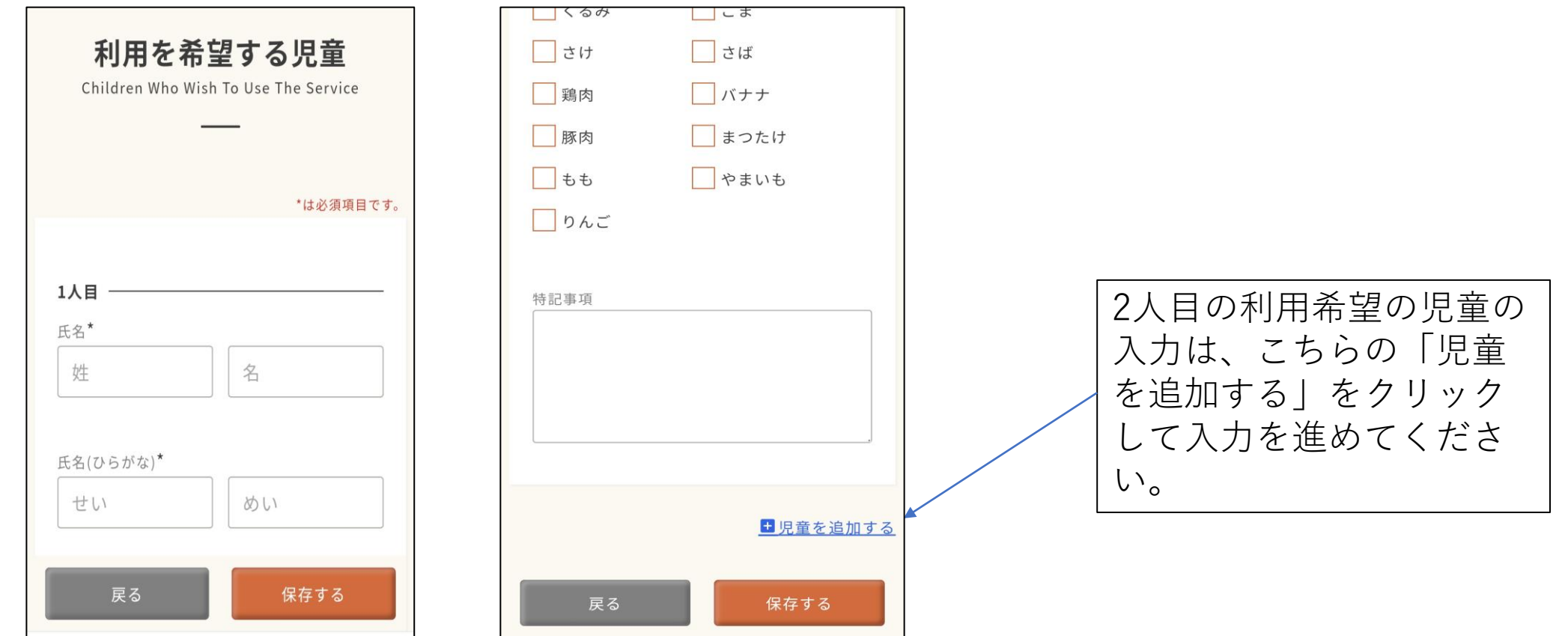

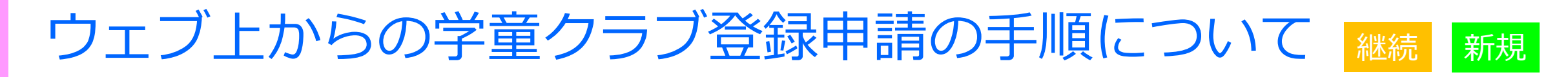

#### 同居家族についての記載は申請者本人も含めて、同一住居でお住いの 人を全員記載してください。例)兄、祖母、従妹(学童クラブに登録希望 の児童は除く) **同居家族の人数分、日中に児童**

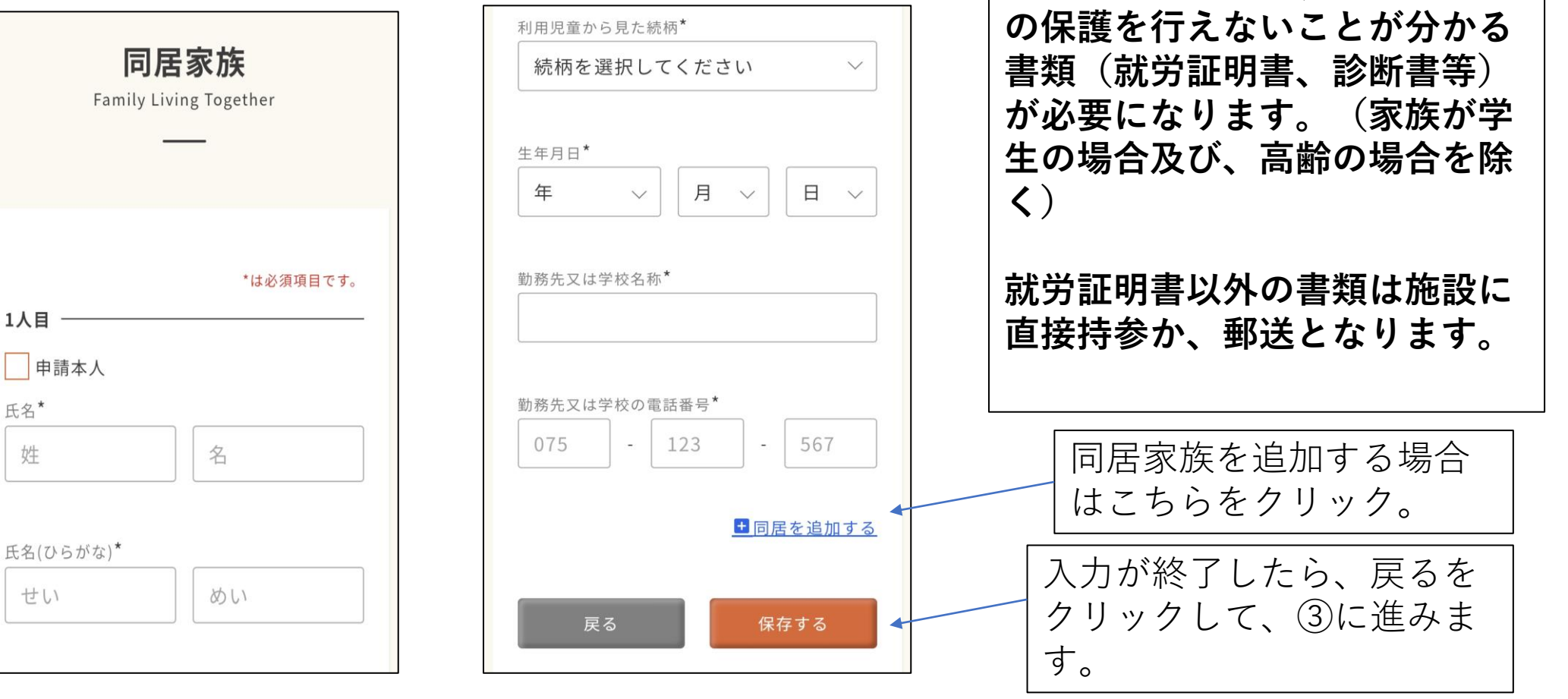

③「減免申請の有無」については、各家庭で該当する項目をチェックしてく ださい。減免を「申請しない」と「申請する(きょうだい児利用のみ) につい ては、項目をチェックします。

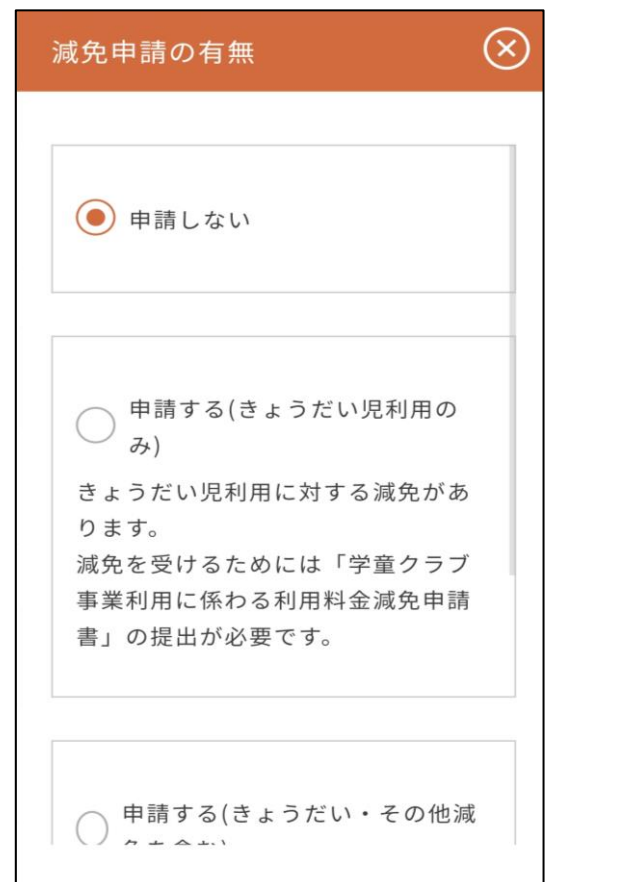

「申請しない」と、「申請する (きょうだい児利用のみ)」につい ては、チェックするだけとなります。

③「申請する(きょうだい・その他減免を含む)」については、項目をチェック すると、申請書のダウンロードと、減免の内容等の詳細がわかる説明がダウ ンロードできる画面となります。

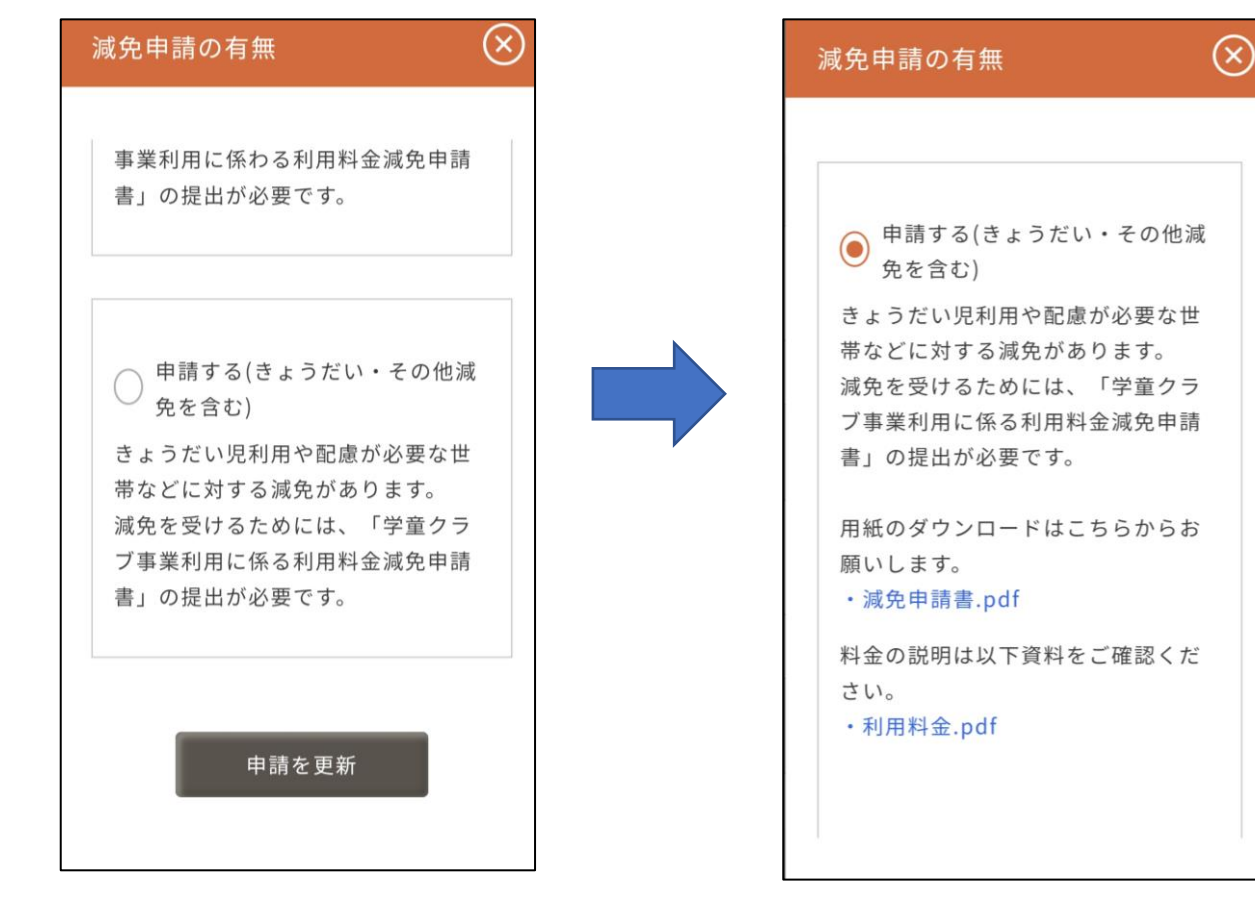

**※ 「申請する(きょうだい・その他減 免を含む)」については、チェックし、 「学童クラブ事業利用に係る利用料金減 免申請書」及び挙証資料を施設へ簡易書 留での郵送もしくは、直接持参していた だく必要があります。**

### 入力などが終わりましたら、「申請する」をクリックすると、施設にデータが送 信され、施設からの申請受付メールが届きます。

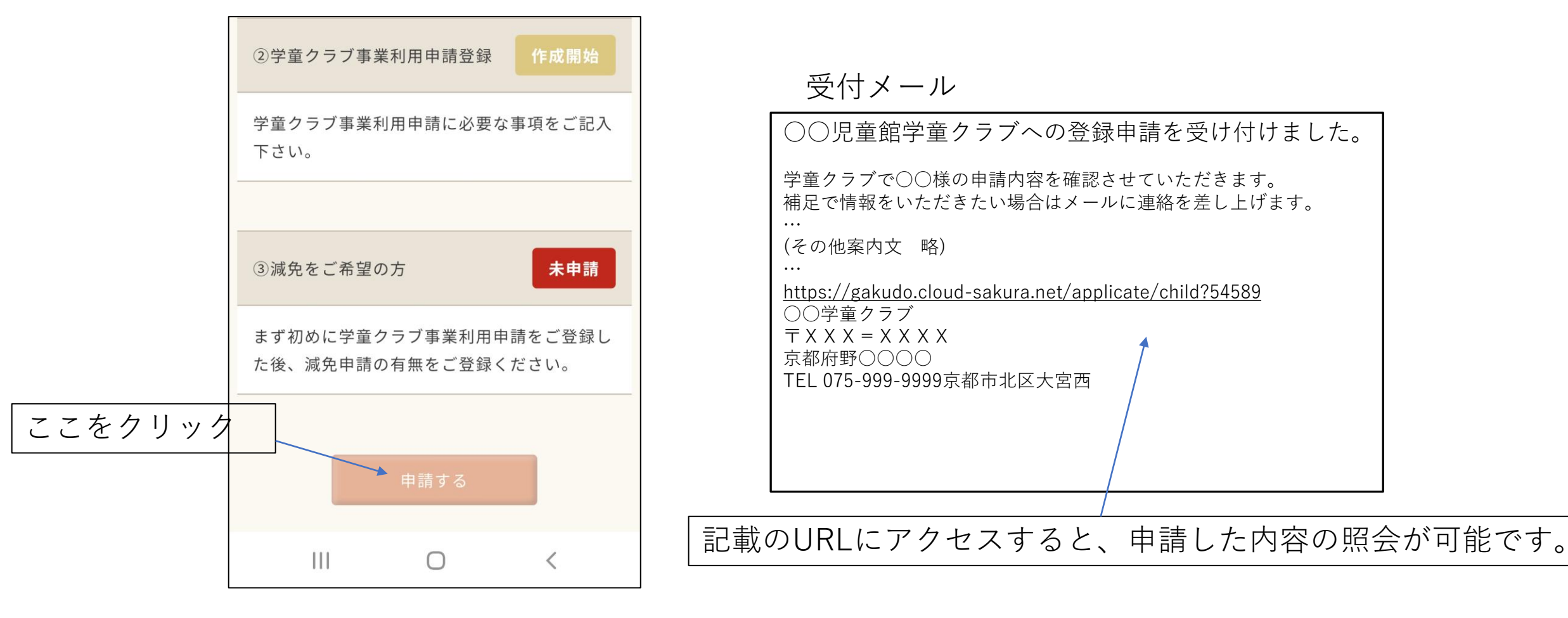

### 申請に不備があった時には、下記のようなメールが届きますので修正して再 度申請を行ってください。

サンプルメール

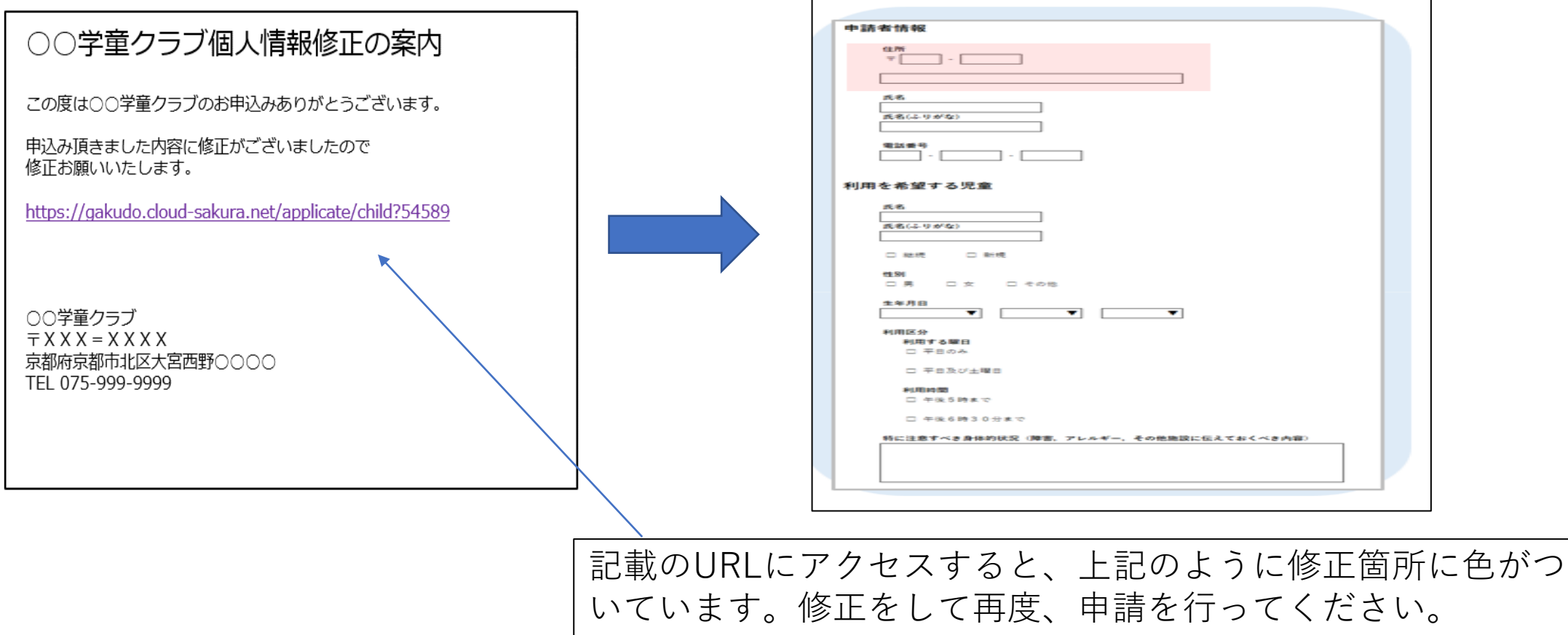

### 申請について進んでいくと、面談日の案内が届きます。希望の面談日時を クリックして、その日時に施設にお越しください。

サンプルメール

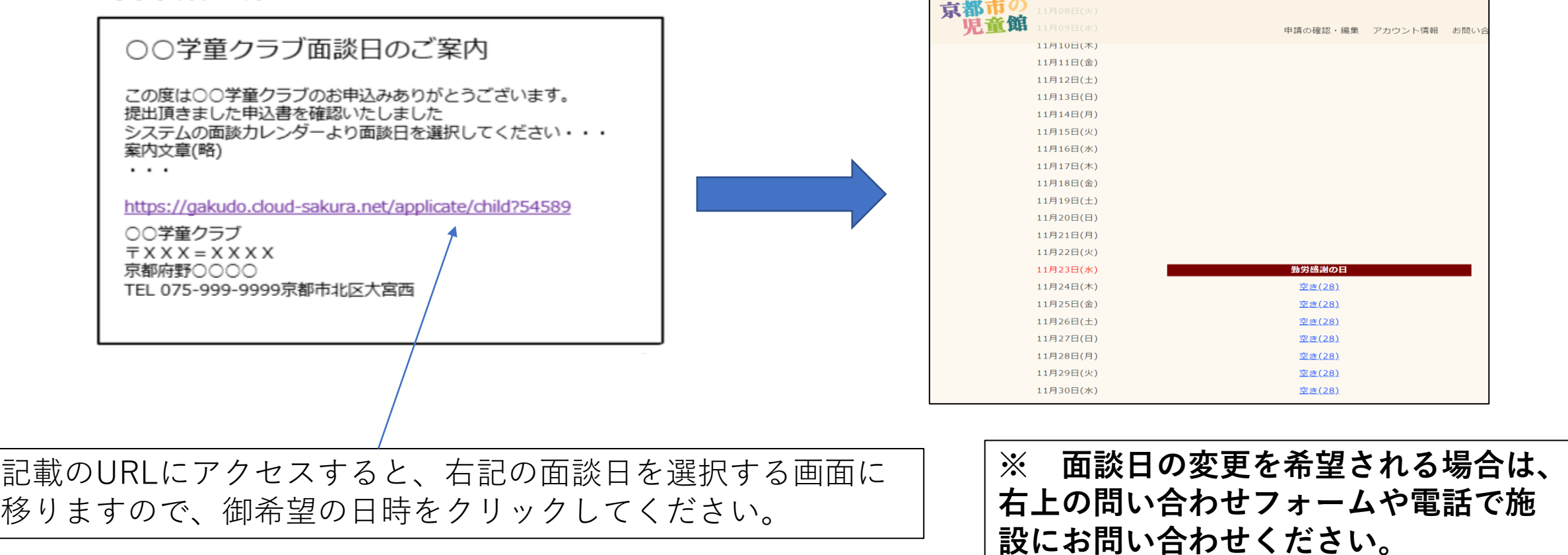

### 申請の手続が一通り終わり、来年度の登録が決まると内定通知書が届き ます。その文面に、今後の予定(入会説明会等)など実際に利用を開 始するまでに必要なことを記載しておりますので確認ください。

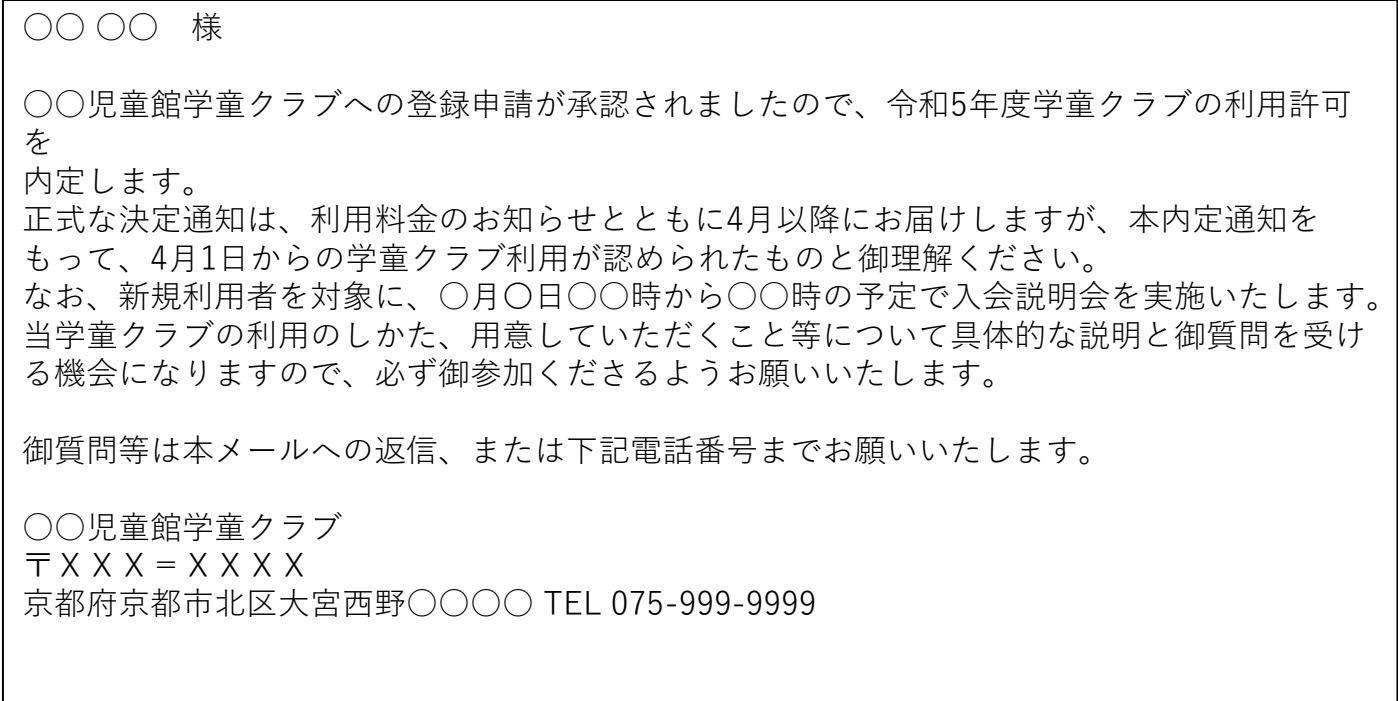